# **UNIVERSITY OF REDLANDS APP AND SELF HEALTH-ASSESSMENT**

#### **Learn how to**

- Download the University of Redlands app
- Navigate to the UR Ready Highlights
- Take your Daily Self-Assessment
- Report required weekly COVID-19 test

## **Download the University of Redlands App**

- Go to Apple App [Store,](https://nam10.safelinks.protection.outlook.com/?url=https%3A%2F%2Fapps.apple.com%2Fus%2Fapp%2Funiversity-of-redlands%2Fid716778265&data=04%7C01%7Cmackenzie_dawes%40redlands.edu%7Caa69eb51786a4a26193108d8a775b602%7C496b6d7d089e431889efd9fdf760aafd%7C0%7C0%7C637443472037065156%7CUnknown%7CTWFpbGZsb3d8eyJWIjoiMC4wLjAwMDAiLCJQIjoiV2luMzIiLCJBTiI6Ik1haWwiLCJXVCI6Mn0%3D%7C1000&sdata=HJLx3HKp%2F07PMm%2FQWckhStIdhofTDX41nMYHCEEnjto%3D&reserved=0) [Google](https://nam10.safelinks.protection.outlook.com/?url=https%3A%2F%2Fplay.google.com%2Fstore%2Fapps%2Fdetails%3Fid%3Dedu.redlands.ego.m%26hl%3Den_US%26gl%3DUS&data=04%7C01%7Cmackenzie_dawes%40redlands.edu%7Caa69eb51786a4a26193108d8a775b602%7C496b6d7d089e431889efd9fdf760aafd%7C0%7C0%7C637443472037075151%7CUnknown%7CTWFpbGZsb3d8eyJWIjoiMC4wLjAwMDAiLCJQIjoiV2luMzIiLCJBTiI6Ik1haWwiLCJXVCI6Mn0%3D%7C1000&sdata=%2F0HgwPFKNnziD%2FYKKzg1IqhCpHIt1zpxOTnhhusVoag%3D&reserved=0) Play Store, or use this QR code.
- Search **"University of Redlands"** and look for the maroon background with the white block R.
- Download the app.
- If you do not have smart phones or prefer to your computer, the app is also available to view on browsers at [https://redlandsedu-prod.modolabs.net/redlands\\_default.](https://nam10.safelinks.protection.outlook.com/?url=https%3A%2F%2Fredlandsedu-prod.modolabs.net%2Fredlands_default&data=04%7C01%7Cmackenzie_dawes%40redlands.edu%7Caa69eb51786a4a26193108d8a775b602%7C496b6d7d089e431889efd9fdf760aafd%7C0%7C0%7C637443472037075151%7CUnknown%7CTWFpbGZsb3d8eyJWIjoiMC4wLjAwMDAiLCJQIjoiV2luMzIiLCJBTiI6Ik1haWwiLCJXVCI6Mn0%3D%7C1000&sdata=Su%2F9XYhcde7l8Zaw%2F%2F5cJPv%2FwfciFDAj4l9IzZnvYUc%3D&reserved=0)

#### **Opening the App**

- When you open the app for the first time, please choose to allow location settings and notifications.
- Then pick your default persona:
	- o For students, pick **Student**
	- o For faculty, staff, and administrators, pick **Employee**
	- o For guests, pick the **Guest** persona (this persona may be used by family members)
- Sign in using your **University credentials**  including your full redlands.edu email address and case-sensitive password.
- We suggest you select the "Keep me signed in" radio button  $$ this will keep you logged in for 90 days without having to reenter your credentials.
- Select the "Sign In" button.
- You may be prompted to get **DUO authentication;** complete that process.

"University of Redlands" **Would Like to Send You Notifications** Notifications may include alerts,<br>sounds, and icon badges. These can<br>be configured in Settings. Don't Allow Allow

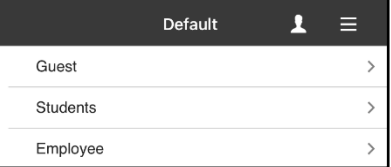

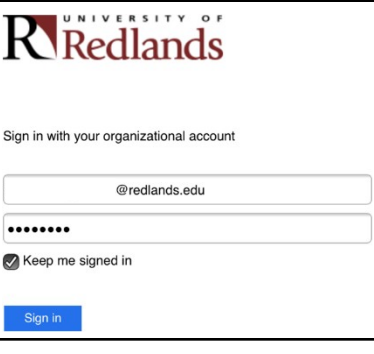

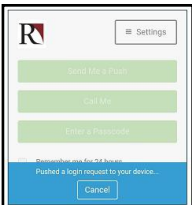

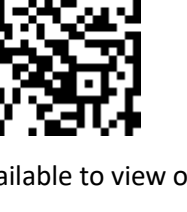

## **You're ready to explore the app!**

• The app will initially take you to the home screen for your persona (as selected in the previous step).

## **Health Self-Assessment**

- At the very top of the home screen, you will see your status for the Health Self-Assessment. If you have been vaccinated, you do not have to complete the Daily assessment.
- The orange triangle icon and language indicate that your daily assessment still needs to be completed.

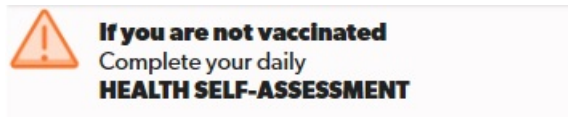

• Once taken, the icon and language will change to a green "pass" checkmark if you pass.

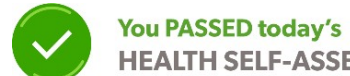

**HEALTH SELF-ASSESSMENT** 

 $\rightarrow$ 

• If you fail, the icon and language will change to a red "fail" X.

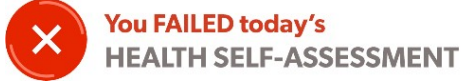

- Your result banner will remain at the top of your screen for the entire day.
- Since you **must complete the assessment daily**, it will reset at midnight, and the banner will show the orange triangle to remind you to complete the assessment for the new day.

## **Opening UR Ready Highlights**

- Students the UR Ready page can be found by selecting the top-left icon on the student home screen titled "UR Ready."
- Employees you can find the UR Ready page at the top rectangle button on the employee home screen titled "UR Ready Highlights."

## **UR Ready Highlights**

- UR Ready Highlights has six main icons
	- 1. University ID
	- 2. Make Testing Appointment
	- 3. Report Required Weekly Testing
	- 4. Students & Families
	- 5. Employees
	- 6. Reporting Form

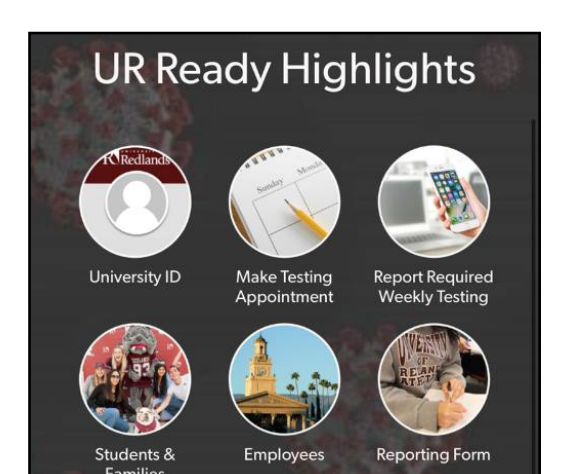

## **UR Ready Highlights Icons**

• Your **University ID** may look a little different since it is also being used as a key to show your wellness status. The barcode feature will still work.

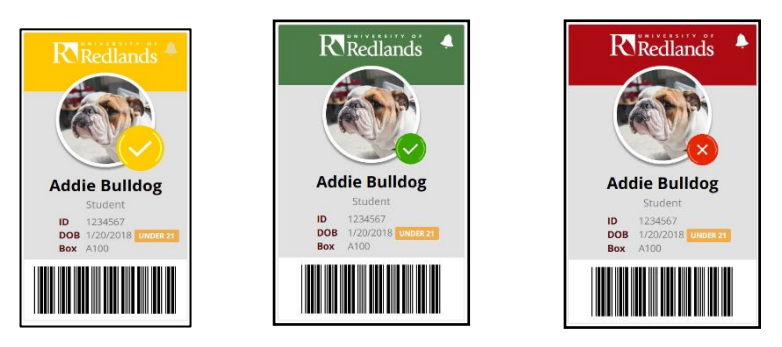

- o If you have reported that you have been **vaccinated**, your ID will show the gold/yellow "pass" checkmark.
- o If you are **unvaccinated** and have completed your daily health assessment and recorded your weekly test date, your Digital ID will show the green "pass" checkmark.
- $\circ$  If something is missing, your Digital ID will show an animated red "fail" X.
	- Some things that may cause the red icon on your ID include:
		- not having completed the daily self-assessment for that day;
		- **•** having failed the daily self-assessment on that day;
		- **not completing the Student Safety Pledge and** Expectations Training; or
		- **not completing your required weekly COVID-19 test.**
	- Under your ID photo, it will say, "Why do I have this red icon on my ID?" You can select that to see which reason applies to your situation.
- The **Make Testing Appointment** icon links to the San Bernardino County COVID-19 testing appointment website.
- The **Report Required Weekly Testing** opens a form where you can report the testing location and when you were tested. Please remember to report your COVID-19 test weekly on the date you take it. You will not be asked to report test results in this form.
- The **Students & Families** and **Employees** icons link to the respective UR Ready websites where you can find comprehensive information and many COVID-19 resources.
- The **Reporting Form** icon links to the University's COVID-19 Symptoms, Exposure, or Positive Test Reporting Form.

# **UR Ready Resources**

• At the very bottom of the UR Ready Highlights home screen, there is a link to the **full [UR Ready Website](https://www.redlands.edu/urready/#hphd)** and more information about what to do if you need to **quarantine or isolate.**

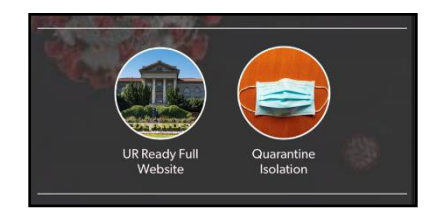

**If you have further questions or difficulties with the app, please contact Tech Support at (909) 748-8922 or [tech\\_support@redlands.edu](mailto:tech_support@redlands.edu)**